# Instant Script Installation

Instant Roof for Sketchup 2017 for Windows installation is shown below. The installation process is is the same for my other scripts and for Macintosh. Earlier versions of Sketchup may have the extension manager under Preferences.

### 1. Download installation file

Log on to your account at ValiArchitects.com. Navigate to Your Account/ Files and click the installation file link to download the file to your Downloads folder on your computer.

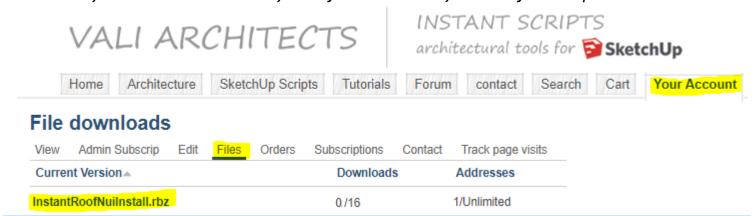

#### 2. Open Sketchup and run Sketchup's install extension tool

2.1 Select Window > Extension Manager

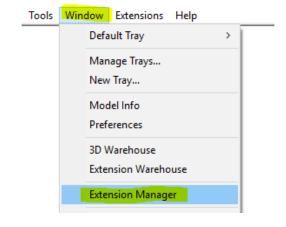

#### 2.2 Click Install Extension

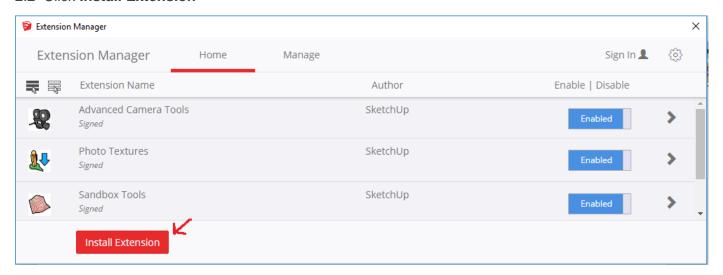

2.3 Sketchup will display a file manager. Navigate to your downloads folder, select the file you downloaded and click Open.

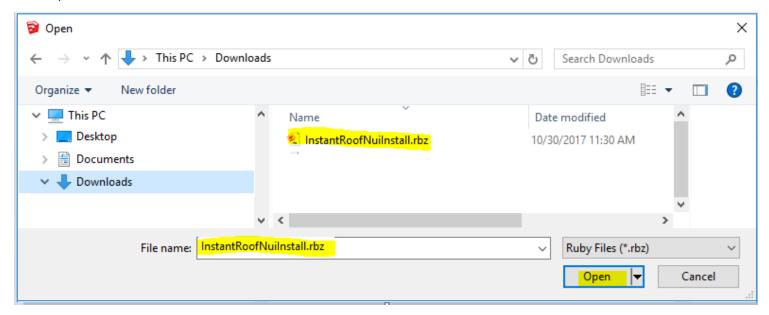

- 2.4 Earlier versions of Sketchup may ask you if you really want to install the extension. If you receive these messages, click OK.
- 2.5 In Su2016 and later, my scripts work best if your extension policy is set to "Unrestricted" but will also work with "Approve Unidentified Extensions". In the Extension Manager, click the

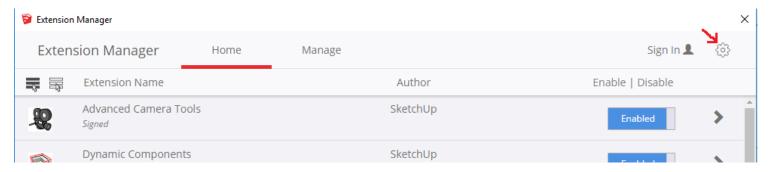

2.6 Verify that your extension policy is set to Unrestricted.(or Approve Unidentified Extensions – in which case you will need to accept when Sketchup asks if it is OK to load the extension)

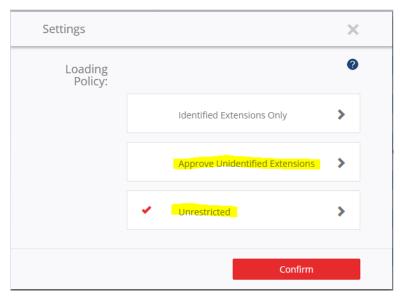

## 3. Close and Restart Sketchup.

The script should now be ready to use.